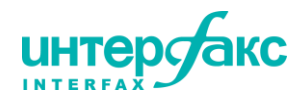

## **Для участия в вебинаре Вам понадобится:**

- компьютер с выходом в интернет,
- браузер Internet Explorer выше 6 версии, Mozilla Firefox, Google Chrome, Safari,
- звук (подойдут обычные колонки, наушники, встроенный в ноутбук динамик или гарнитура).

## **Системные требования WebEx к ОС**

- Vista  $32$ -bit/64-bit.
- Windows 7 32-bit/64-bit,
- $\blacktriangleright$  Windows 8/8.1 32-bit/64-bit
- $\blacktriangleright$  Solaris 10/11.
- Mac OS X 10.5, 10.6, 10.7,
- $\blacktriangleright$  Ubuntu 10.x, 32-bit,
- Red Hat  $5/6$ , 32-bit,
- OpenSuSE 11.4, 32-bit,

## **Настройки сети/подключения**

Чтобы убедиться, что траффик в обе стороны правильно прокладывается сквозь ваш firewall или прокси серверы проверьте следующие настройки:

- Добавьте исключение для доменов \*.webex.com , \*.ciscowebex.com и \*.symbc.com
- $\bullet$  ActiveX и/или JavaScript должны иметь разрешения в настройках firewall и разрешены к исполнению в браузерах.
- Если используется прокси отключите кэширование

Если не возможно использовать DNS правила, следует внести следующий пулл ip адресов в исключения (однако это не дает 100% работоспособность из-за динамического выделения адресов в самой сети webex):

US/Canada

- $\bullet$  64.68.96.0/19 (CIDR) or 64.68.96.0 64.68.127.255 (net range)
- $\bullet$  66.114.160.0/20 (CIDR) or 66.114.160.0 66.114.175.255 (net range)
- $\bullet$  66.163.32.0/20 (CIDR) or 66.163.32.0 66.163.47.255 (net range)
- 209.197.192.0/19 (CIDR) or 209.197.192.0 209.197.223.255 (net range)
- 208.8.81.0/24 (CIDR) or 208.8.81.0 208.8.81.255 (net range)
- $\bullet$  173.243.0.0/20 (CIDR) or 173.243.0.0 173.243.15.255 (net range)

APAC

• 210.4.192.0/20 (CIDR) or 210.4.192.0 - 210.4.207.255 (net range)

 114.29.192.0/19 (CIDR) or 114.29.192.0 - 114.29.223.255 (net range) EMEA

62.109.192.0/18 (CIDR) or  $62.109.192.0 - 62.109.255.255$  (net range)

Список портов, используемых клиентом для работы

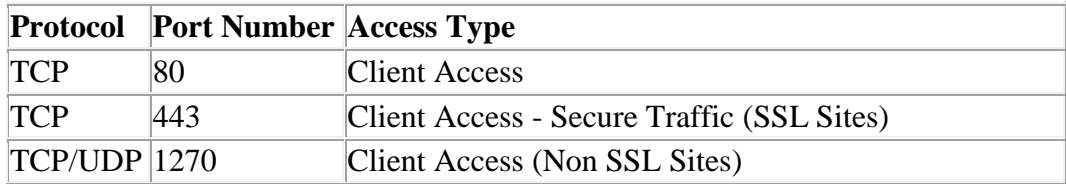

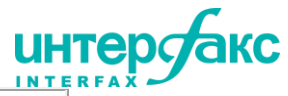

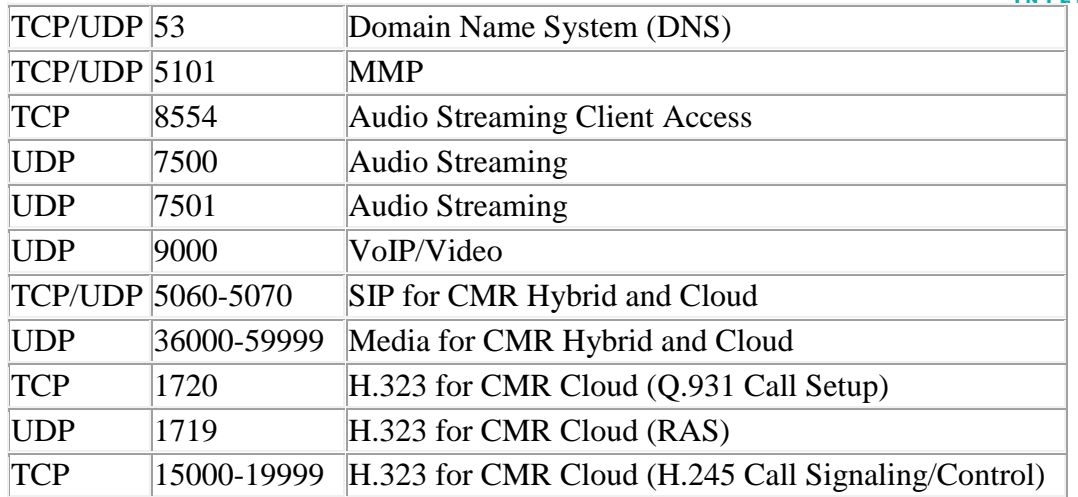

## **Требования к полосе пропускания для видео:**

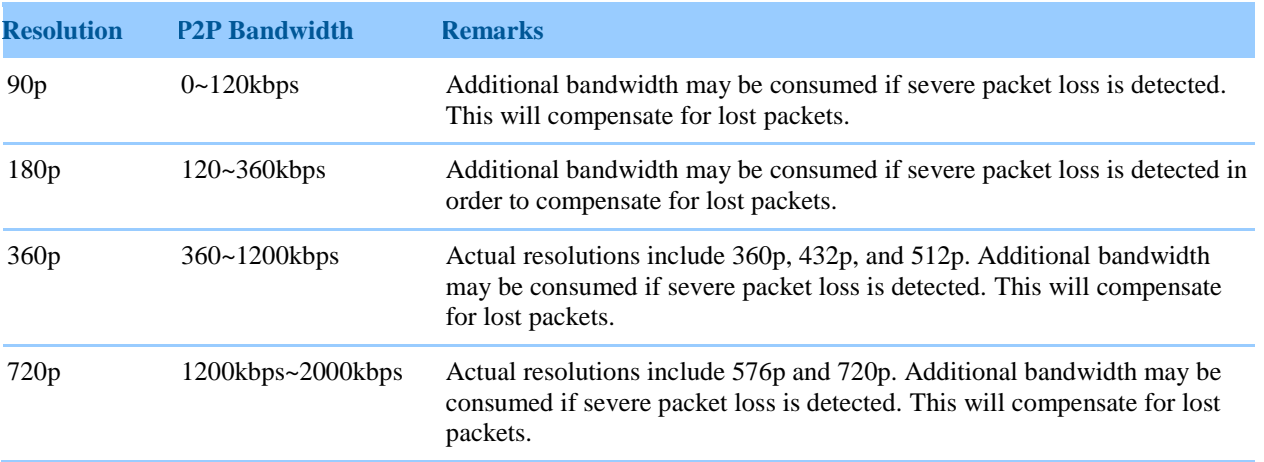

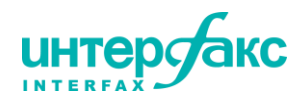

1. При досрочном переходе по ссылке отобразится, что совещание еще не началось:

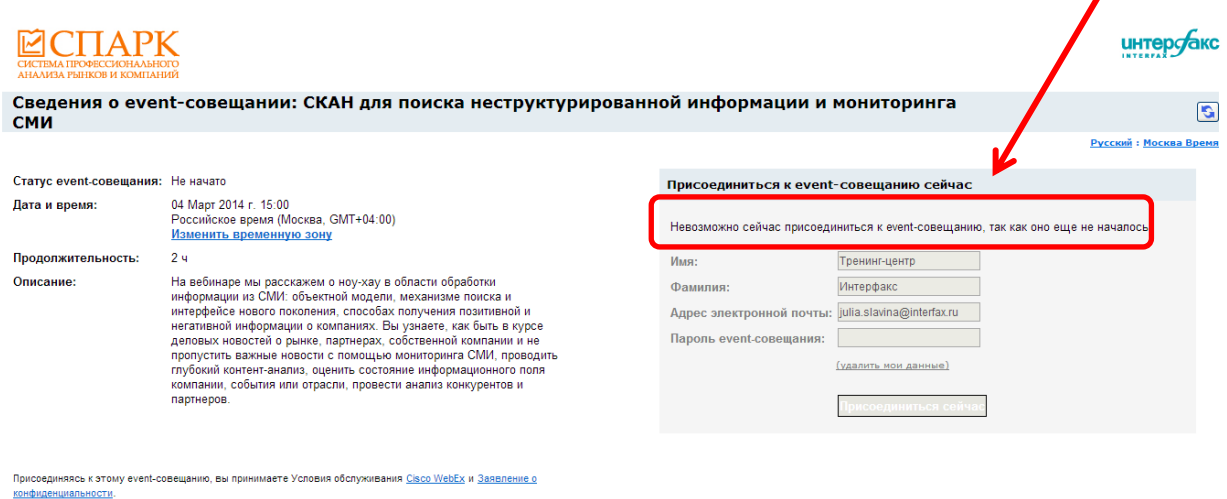

2. За 10 минут до начала вебинара и далее до окончания мероприятия страница будет выглядеть так: Ł

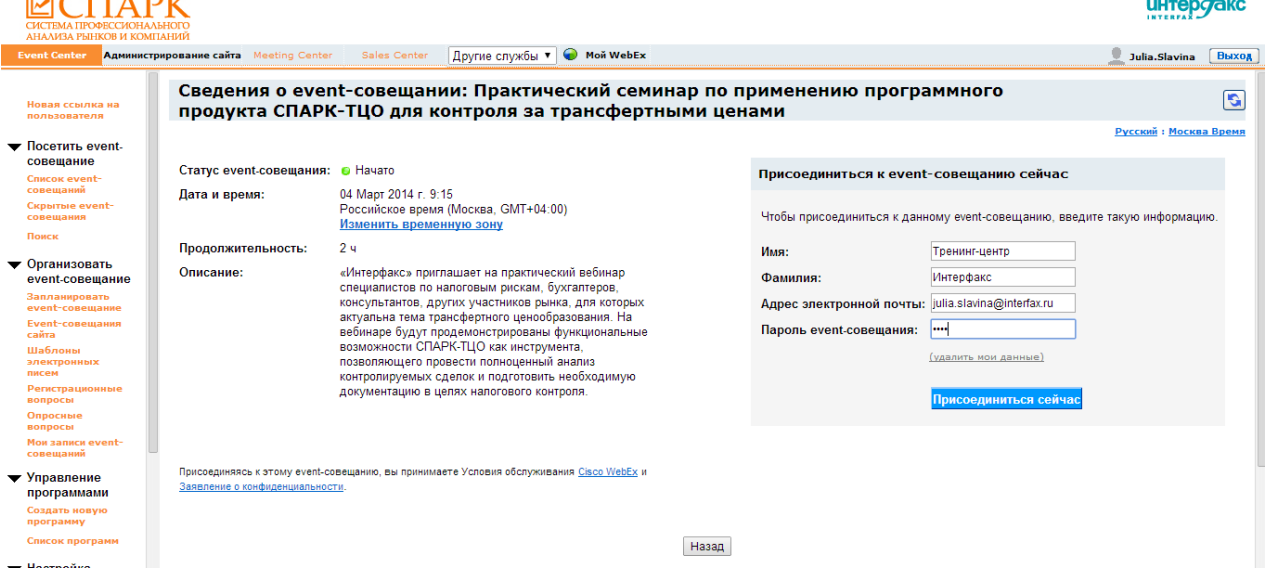

3. В обведенные поля необходимо ввести **своё имя, фамилию и e-mail; пароль: 1234** и нажать кнопку «**Присоединиться сейчас**».

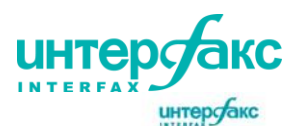

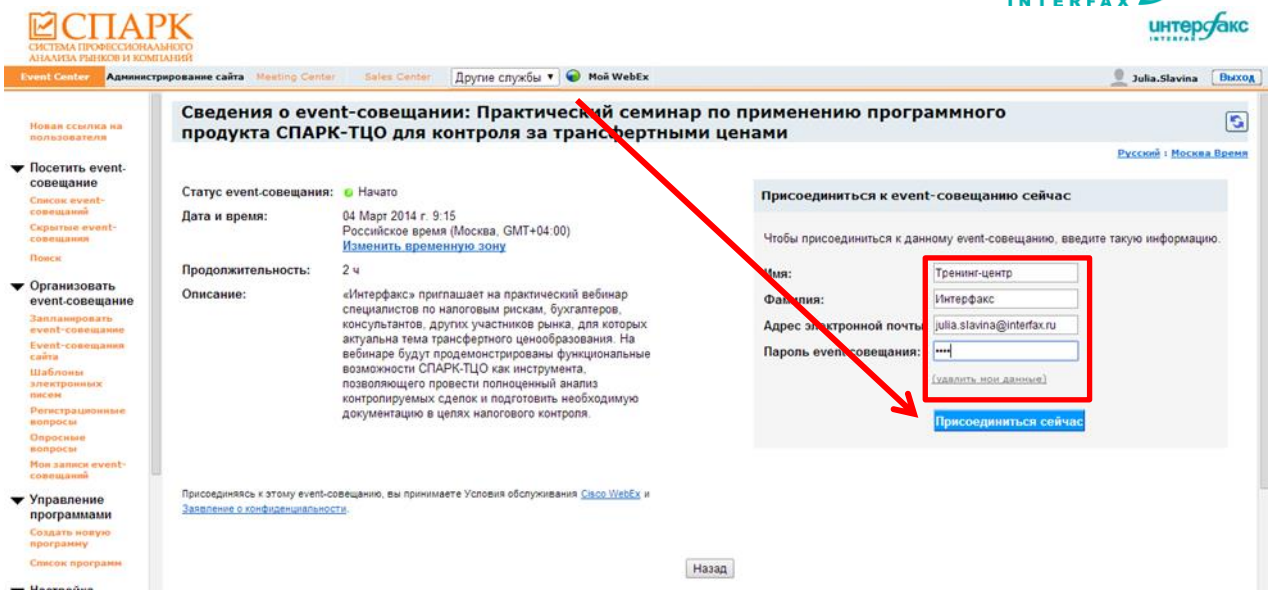

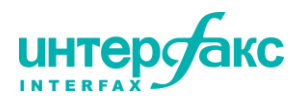

4. При подключении к сервису впервые, возможно потребуется установка **плагина Java** на компьютер. Для этого необходимо **нажать «Запустить один раз»**. И далее нажать «**Выполнить»**.

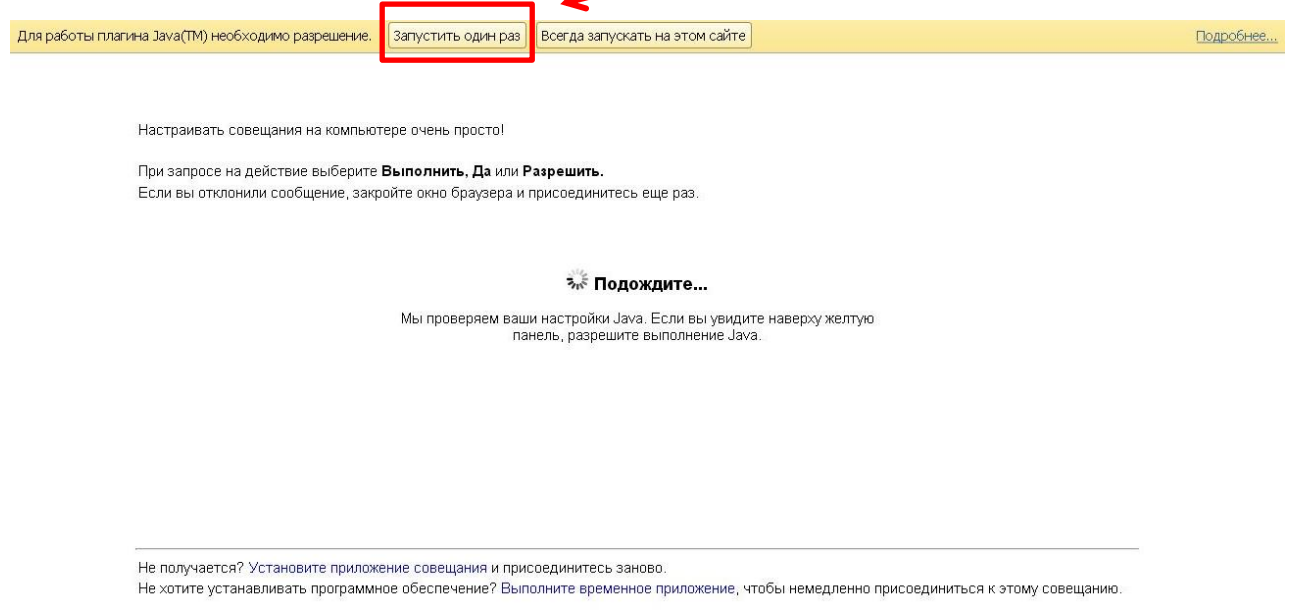

5. Далее **нажмите Run** для установки плагина Java. После установки вы автоматически войдете в систему.

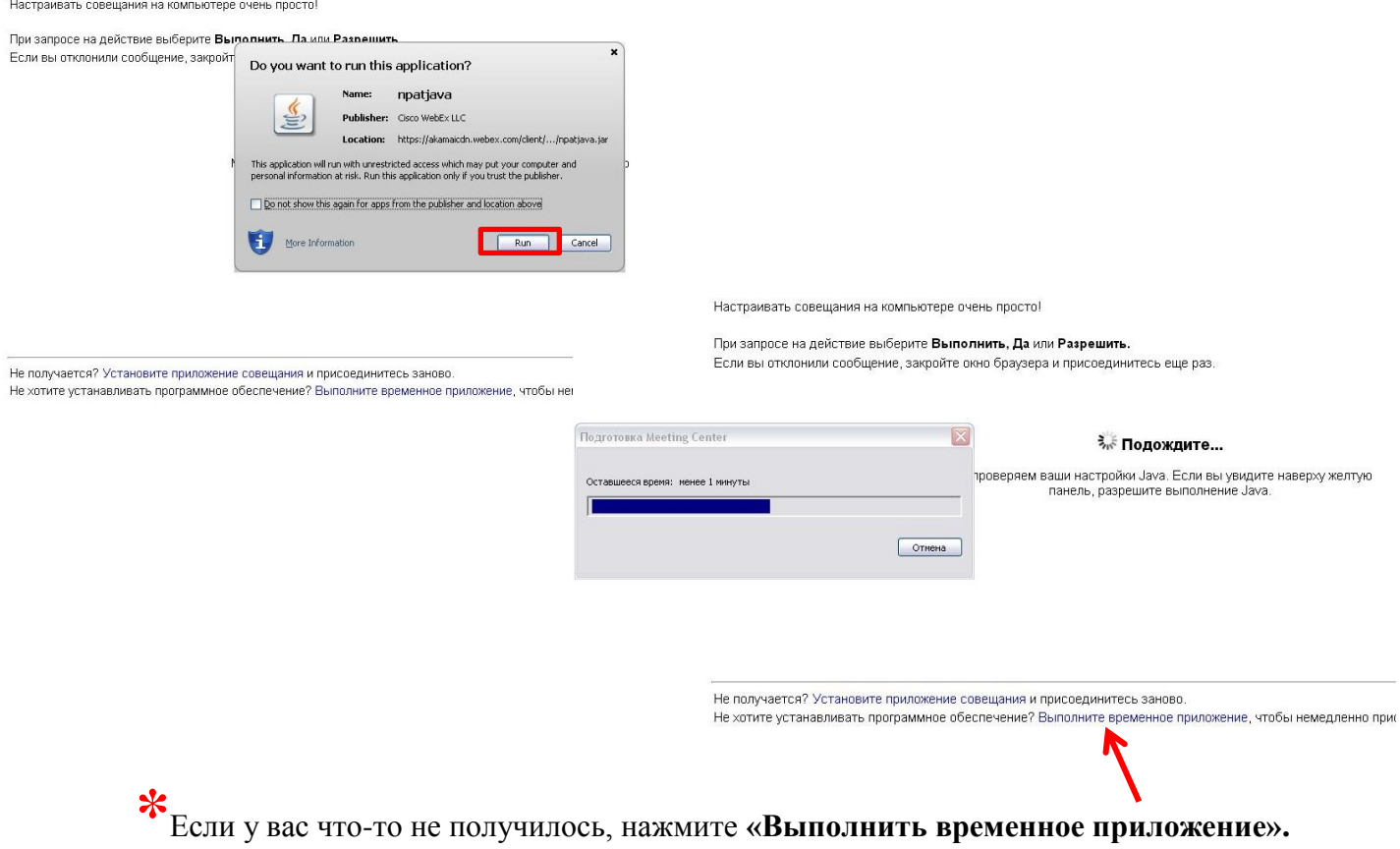

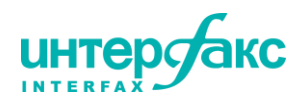

6. После завершения установки и подключения следует выбрать предложенные аудиопараметры, нажав **OK**.

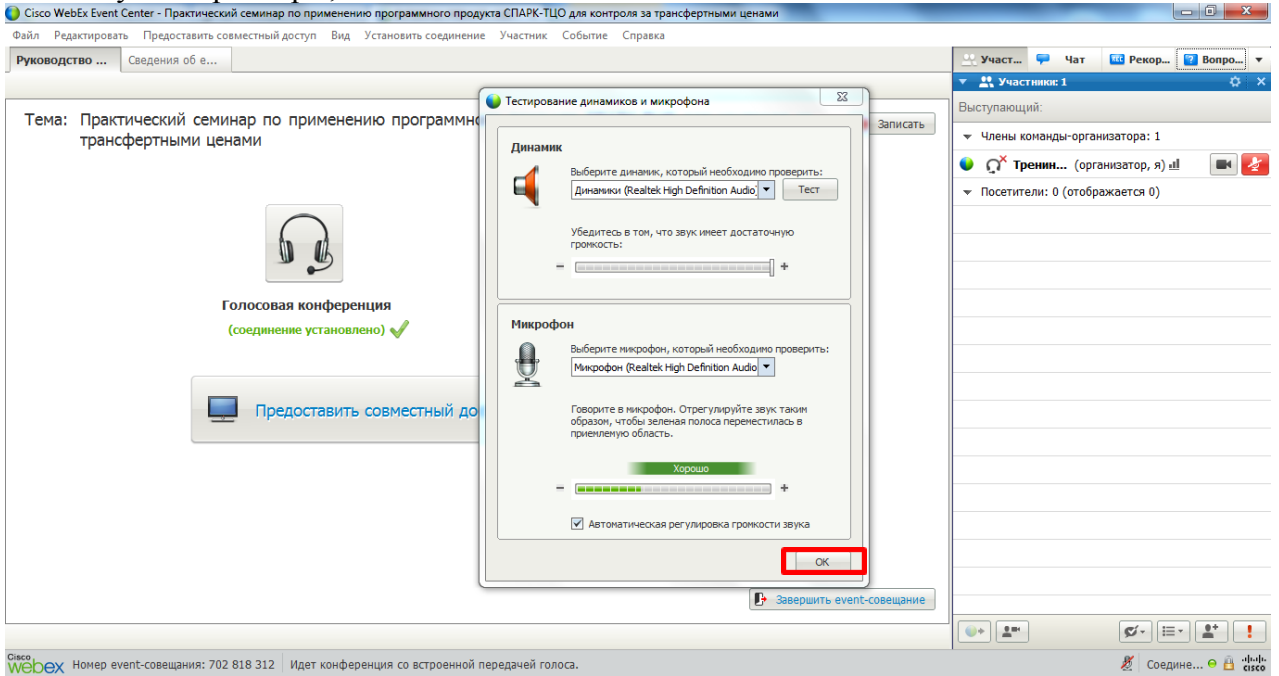

7. Далее нажать на значок **«Голосовая конференция»** для настройки аудиопередачи и выбрать параметры как указано на картинке. Для устойчивой работы веб-сервиса **рекомендуем не активизировать веб-камеры и микрофоны**.

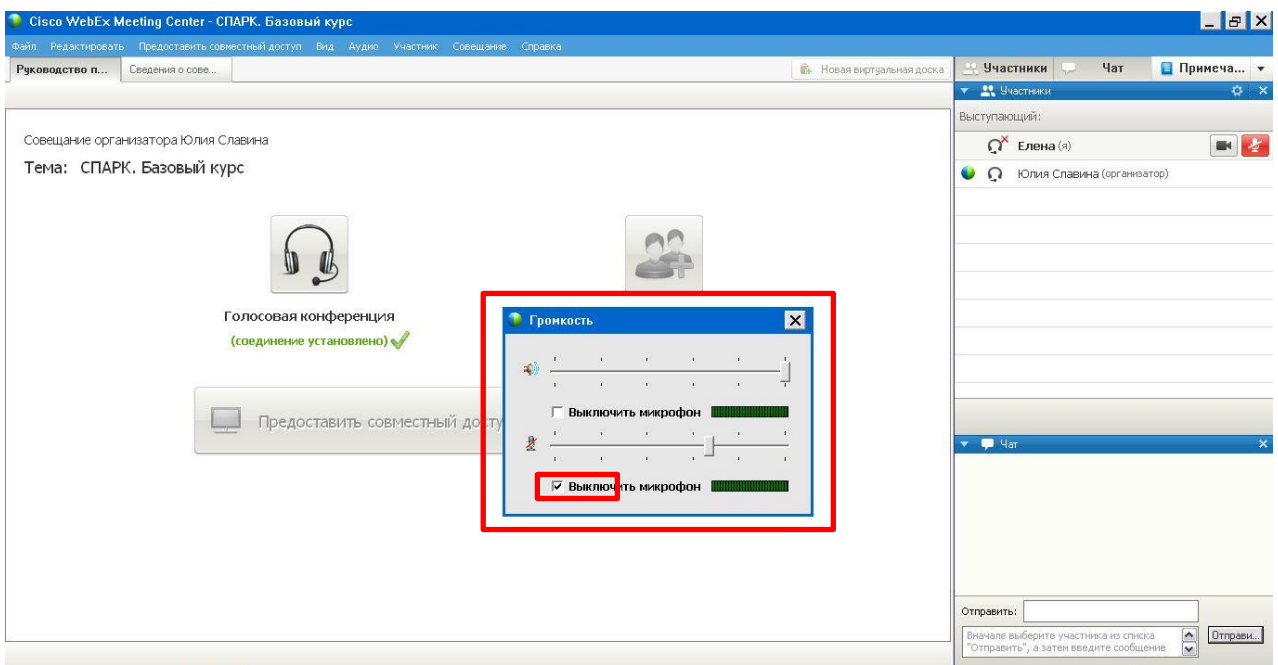

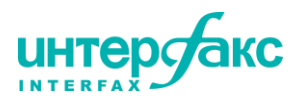

8. Так выглядит экран, готовый к работе. Тут можно смотреть за действиями ведущего, слушать комментарии и **задавать вопросы через «Чат»**.

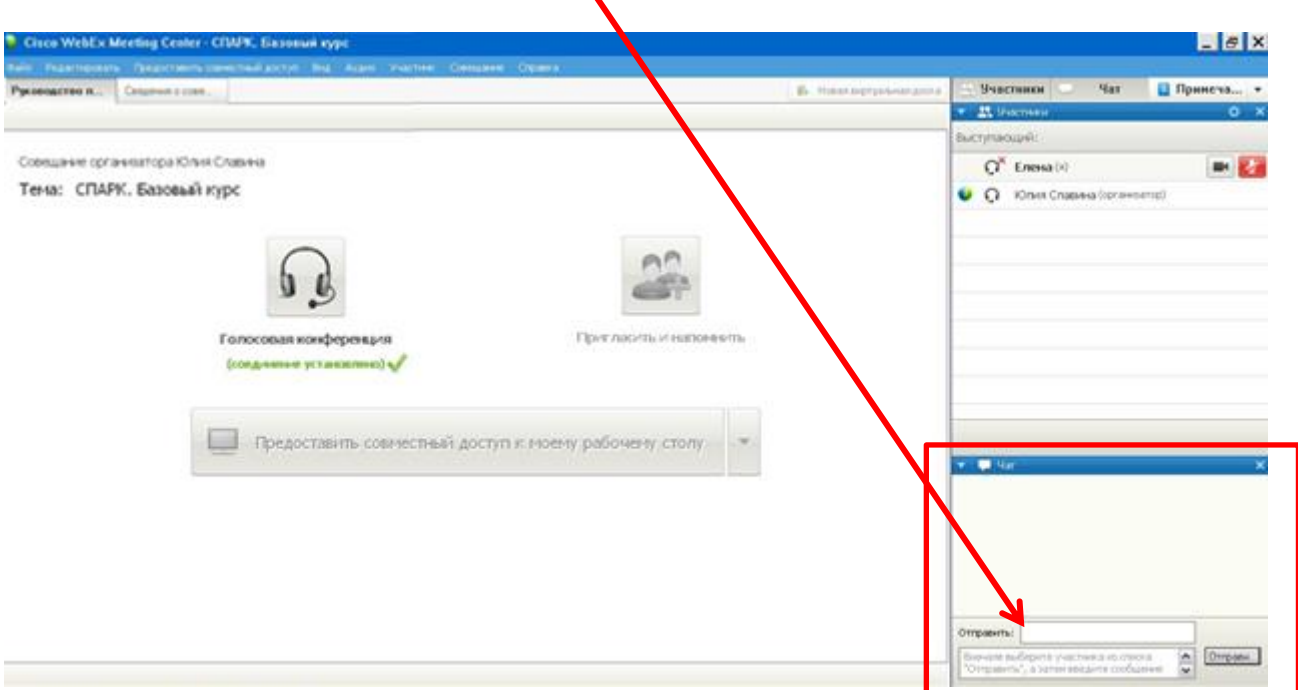

9. Чтобы ваши вопросы видели все участники вебинара указывайте в поле **«Отправить» «Все участники»**. Если хотите отправить сообщение спикеру – выберите **«Докладчик»**.

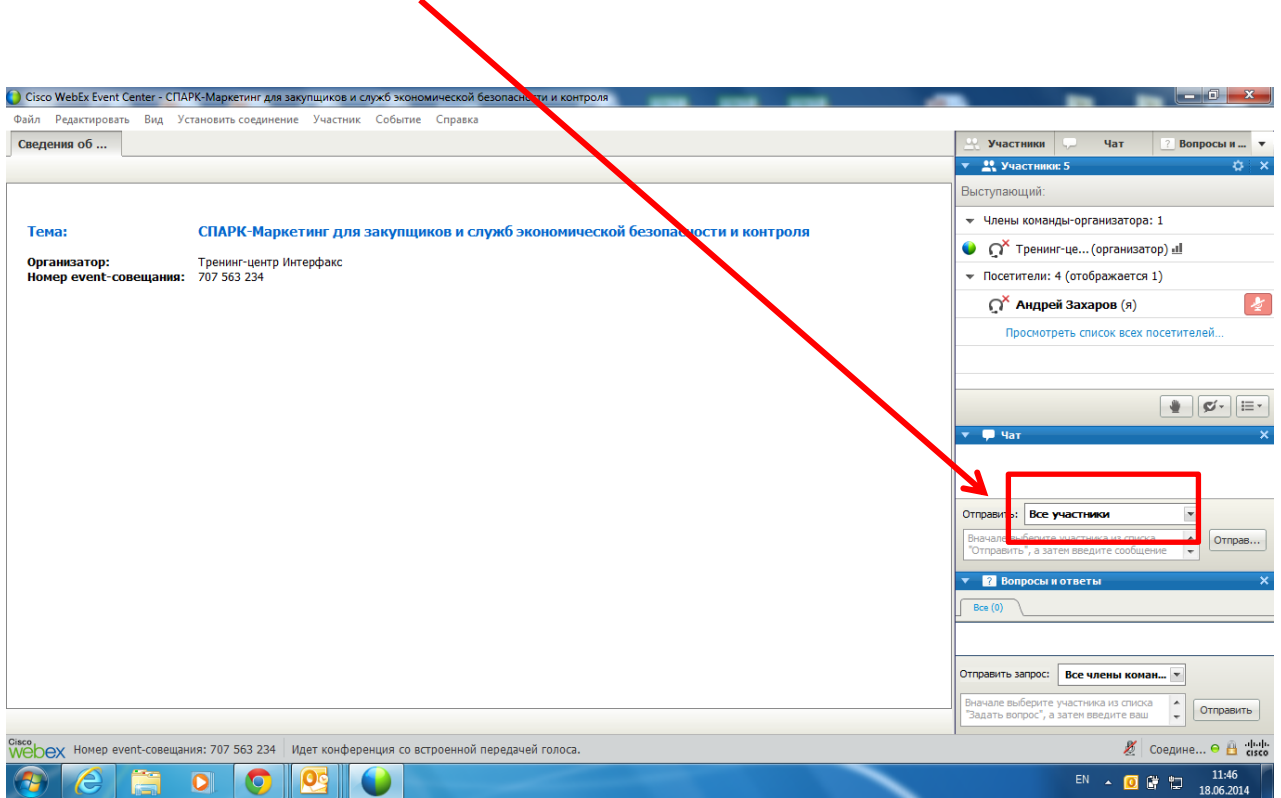